## **BTPrint**

## Connect a Bluetooth virtual serial port

Enable Bluetooth on the CE6 device

double tap the BT icon in the taskbar

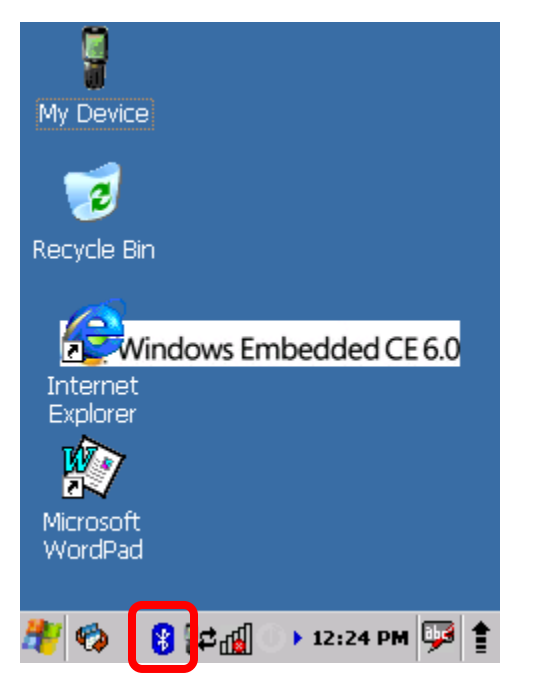

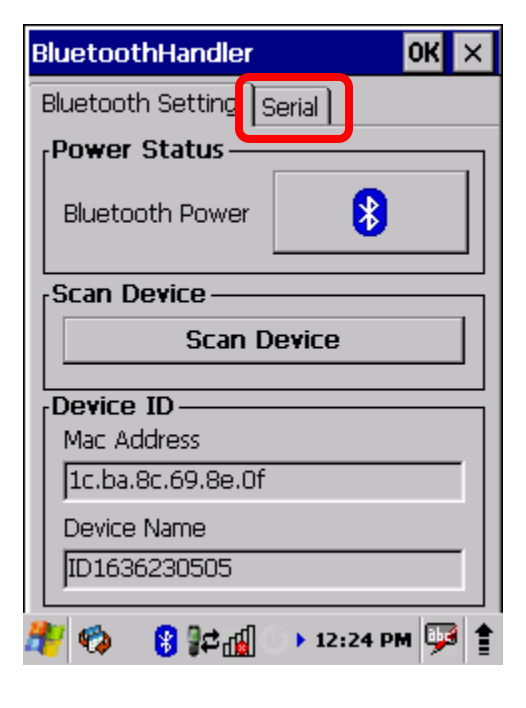

Click on the Serial tab

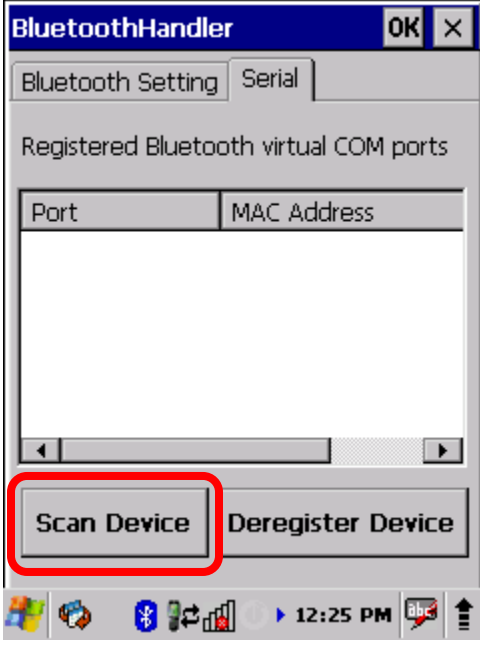

Tap on [Scan Device]

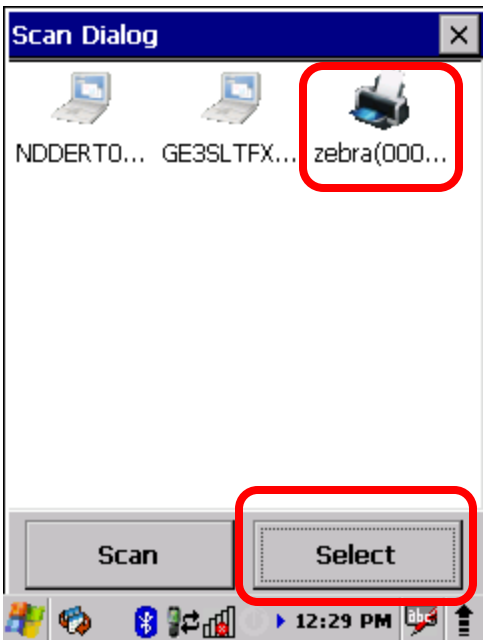

After the Inquiry stopped, select the Bluetooth printer you want to use. Here the "zebra(000...". Click on [Select].

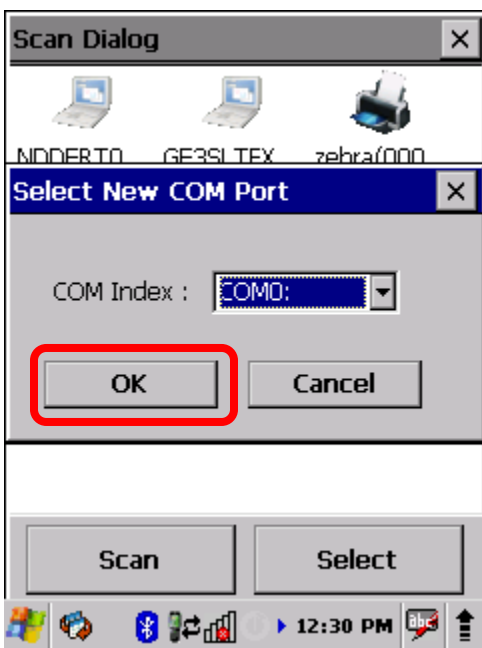

Select the virtual COM port to be used.

Enter the PIN if asked.

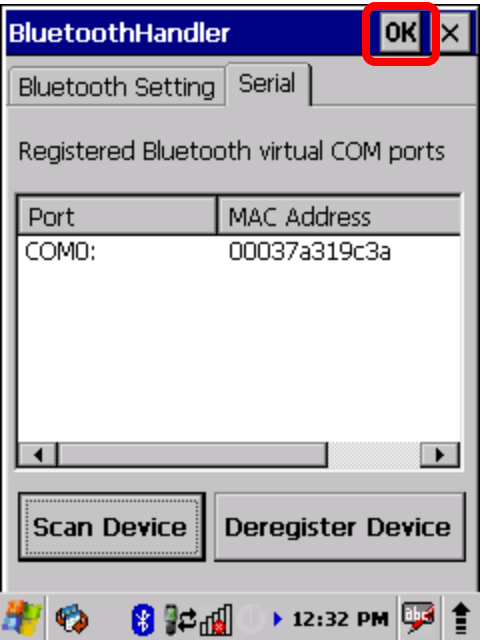

The printer is now connected to virtual serial port COM0:.

Close the dialog by clicking [OK].

## Create a Zebra Designer print file

Open or create a new label in Zebra Designer.

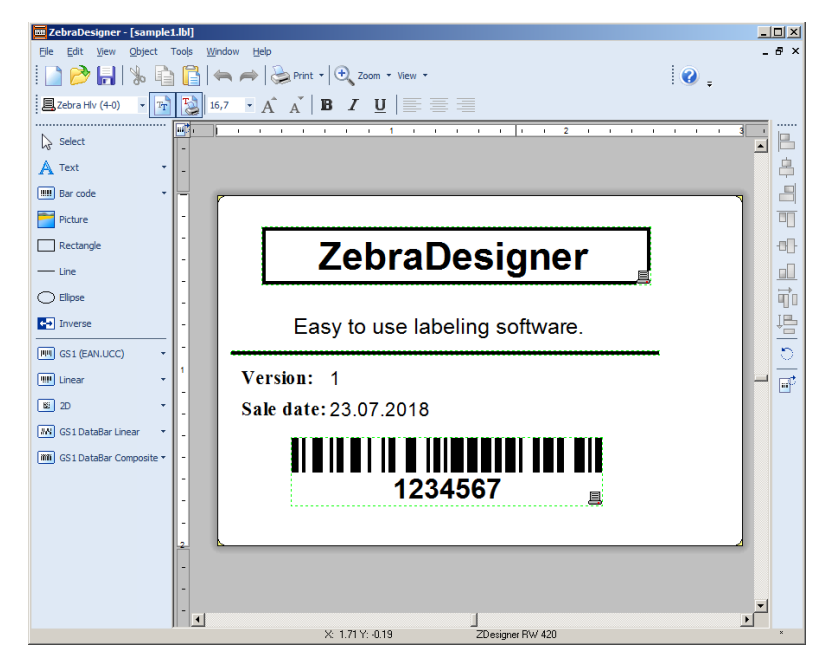

In Zebra Designer select File-Print... and then select "Print to file":

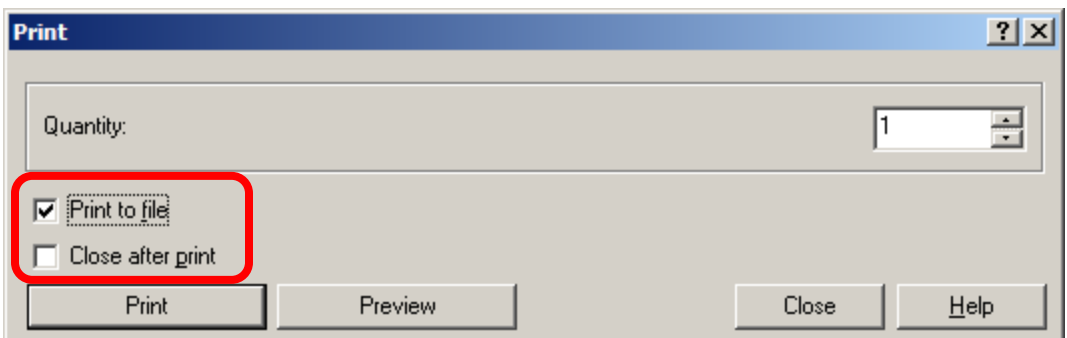

Select the name and location of the print file:

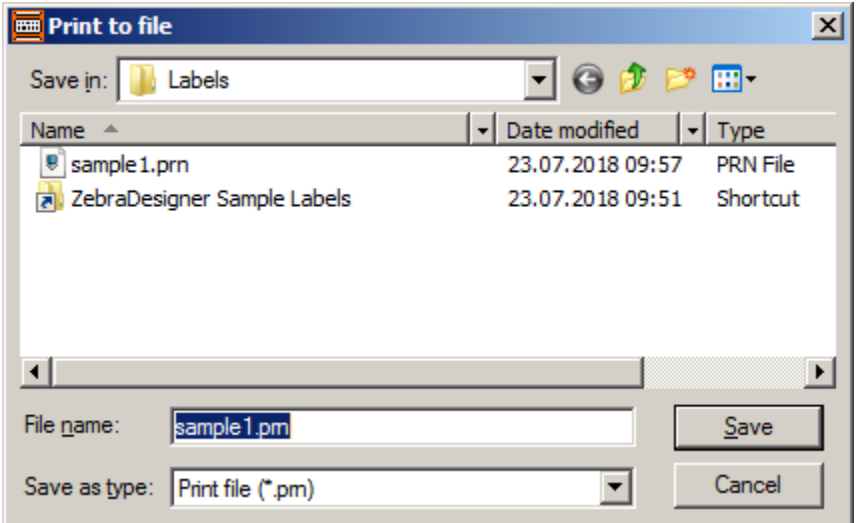

Copy the print file (sample1.prn) onto the CE6 device to "\Program Files\Demos\".

## Use BTprint.exe to print the file

Launch BTprint.exe with the print file name:

BTPrint.exe "\Program Files\Demos\sample1.prn"

You can add the file to the CE6 device file "\Honeywell\PrintDemoMenu.exm" using the same syntax used in this xml like file:

```
 <Section desc="" flags="128" name="PrintSample1BT">
       <Key flags="16" name="Name">Zebra (BT) Sampkle1 Print</Key>
       <Key flags="16" name="Description">Print sample1 to a Zebra 
printer</Key>
       <Key flags="16" name="CommandLine">$(InstallDir)\Power 
Tools\btprint.exe</Key>
       <Key flags="16" 
name="CommandArgs">"$(InstallDir)\Demos\sample1.prn"</Key>
     </Section>
```
Or you creat a lnk file. Create an ASCII file using Notepadd on the PC. The file must contain only one and only one line without a line break at the end:

```
255#" "\Program Files\Power Tools\BTPrint.exe" "\Program 
Files\Demos\sample1.prn"
```
Save that as "PrintSample1.lnk" on the PC and then copy the file to "\Windows\Programs\" on the device. You will see a new entry in the Start Menu on the device:

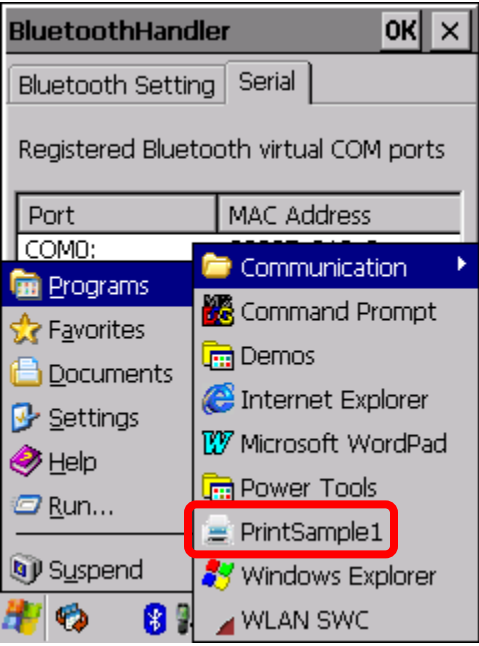